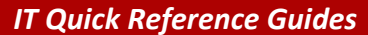

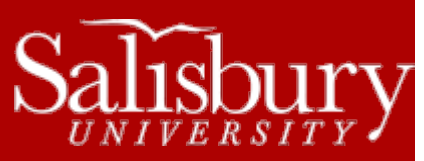

# **Using ClamXav for Macintosh**

**Software Guides**

This guide covers how to use ClamXav to scan your Macintosh computer for viruses, and how to update the definitions.

# **OPENING CLAMXAV**

ClamXav often has many things it checks for when it first opens. To launch ClamXav

- 1. In **Finder**, click **Go** and then choose **Applications**.
- 2. In the **Applications** window, double-click **ClamXav**.
	- a. If this is the first time you've used **ClamXav**, you may get a message that reads **"ClamXav" is an application downloaded from the Internet. Are you sure you want to open it?** Click **Open**.
	- b. You may also get a pop-up Alert stating **It is strongly advised to back up important data before using this software**. Click **OK**.
- 3. You may also get a pop-up asking to **Check for updates automatically?** You may choose whether or not you wish to **Include anonymous system profile**, and then click **Check Automatically**.
- 4. You may also get a **Software Update** pop-up window stating that **a new version of ClamXav is available**. Choose whether you want to **Automatically download and install updates in the future**, and then click **Install Update**. Then click **Install and Relaunch** when completed.
	- a. If you'd rather wait, you can choose **Skip This Version** or **Remind Me Later**, but that is not recommended.
- 5. You may also get an Alert asking if you would like to install a new version of the ClamAV scanning engine. If so, click **Install**.
	- a. An Install ClamAV Scanning Engine window appears. Click **Continue**.
	- b. Click **Continue** to the Software License Agreement.
	- c. Click **Agree**.
	- d. Click **Install**.
	- e. A popup may appear warning that the Installer is trying to install new software. Type your computer's admin password and click **Install Software**.
	- f. Click **Close**.

### **UPDATING YOUR DEFINITIONS**

In most cases, ClamXav should be set up to check for updates automatically (see above), but there are times when you might want to update them manually.

- 1. Open ClamXav if you haven't already.
- 2. Click **Update Definitions**.
- 3. In the bottom window in ClamXav, **Starting update…** should appear, and you should see a progress bar at the bottom downloading the daily update.
- 4. **Update Finished** will appear when the update is complete.

#### **SCANNING FOR VIRUSES**

You should regularly scan your computer for viruses to make sure your computer is free of viruses and malware.

1. Open ClamXav if you haven't already.

Salisbury University IT Help Desk | 410-677-5454| Last Edited: March 28, 2016

Software\_ClamXavforMacintosh.docx

- 2. Click **Start Scan**.
- 3. By default it starts in **Documents**. Use the dropdown menu at the top of the window to select your computer (usually the bottom-most option in the drop-down).
- 4. Select your hard drive and click **Open**.
- 5. In the bottom window in ClamXav, **Starting scan…** will appear, and the bottom bar of the program will show the progress bar of the scan.
- 6. Once complete a chime will sound (if you have sound enabled) and a **Scan Summary** will appear in the bottom window.

# **SUPPORT WEBSITE**

- **ClamXav Downloads:** <http://www.clamxav.com/>
- **ClamXav Documentation:** <http://www.clamxav.com/documentation.php>
- **ClamXav FAQS:** <http://www.clamxav.com/faq.php>
- **ClamXav Support Forums:** <http://www.clamxav.com/BB/>